#### **2022**年**11**月 更新

# 操作パネルの使用方法 【香雪館305教室】

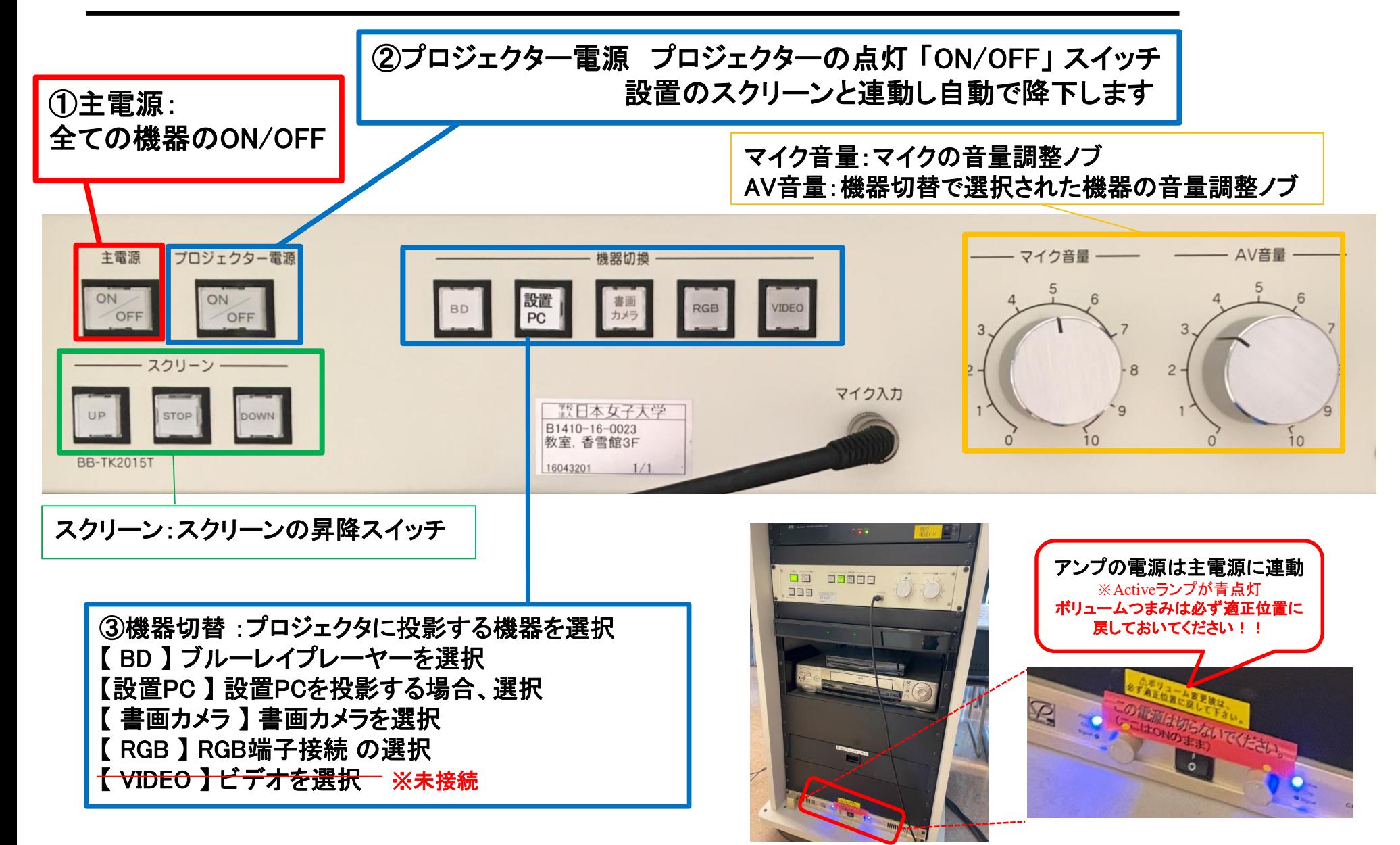

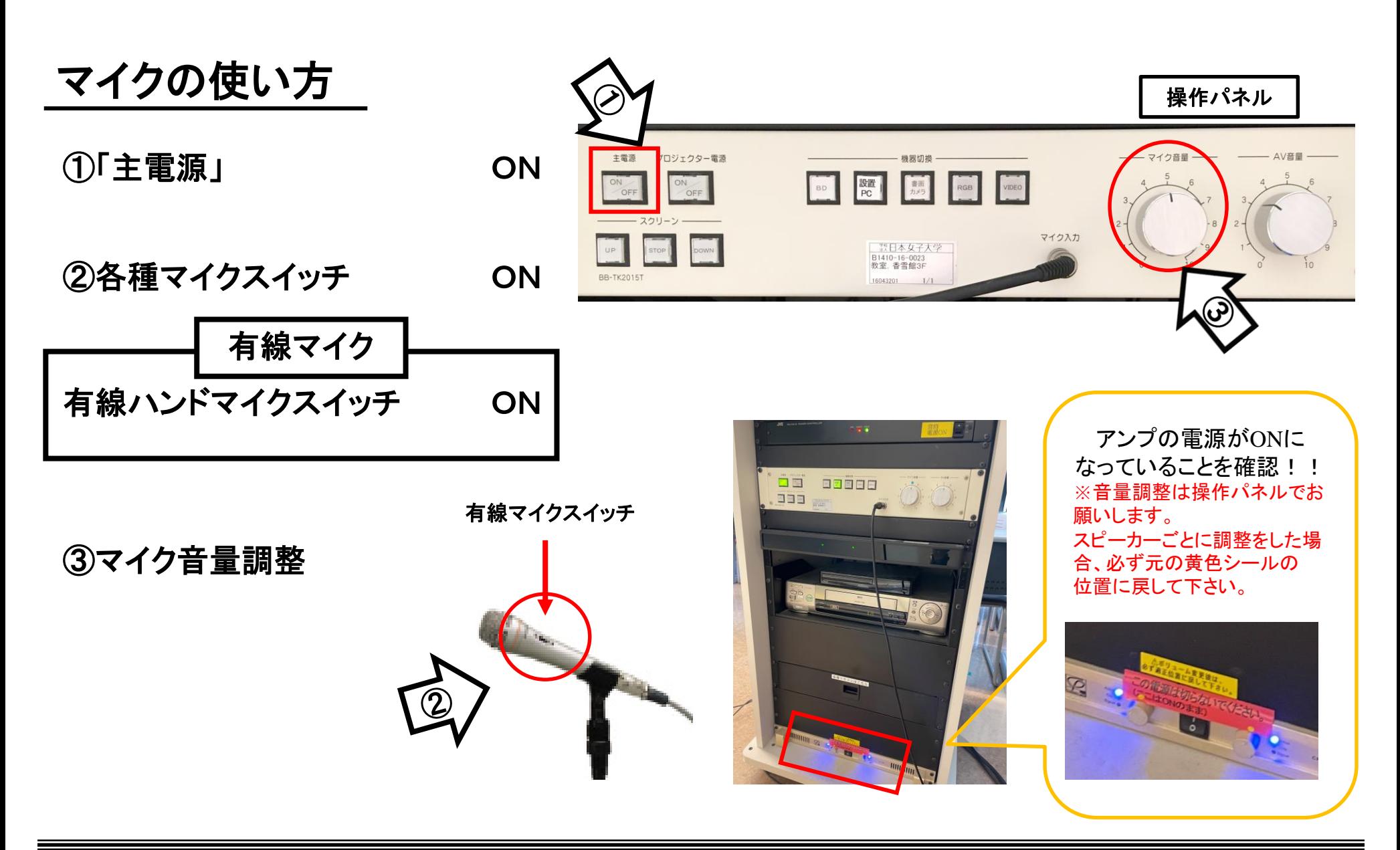

### 使用後は主電源スイッチ OFF

### ノート**PC**の投影方法

**※HDMI**ケーブルは設置**PC**に接続済みです。 外してご利用される場合には、必ず元に戻して下さい。

①操作パネルの「主電源」ボタンを**ON**

②プロジェクタ電源スイッチを**ON ※**スクリーンは連動して自動で降ります

③**PC**の電源を**ON**

④機器切換ボタンで接続したケーブル「設置**PC**」**or**「**RGB**」 を選択

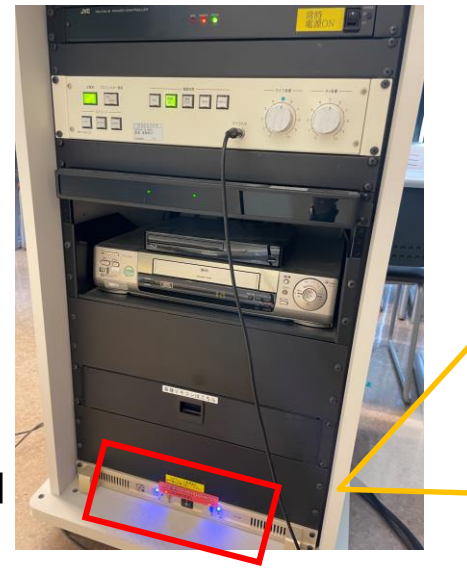

アンプの電源がONに なっていることを確認!! ※音量調整は操作パネルでお 願いします。 スピーカーごとに調整をした場 合、必ず元の黄色シールの 位置に戻して下さい。

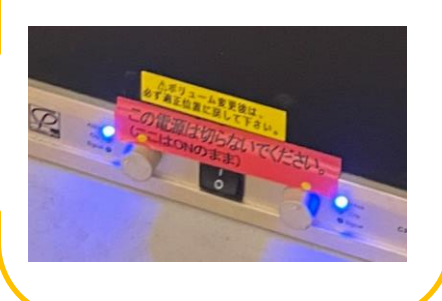

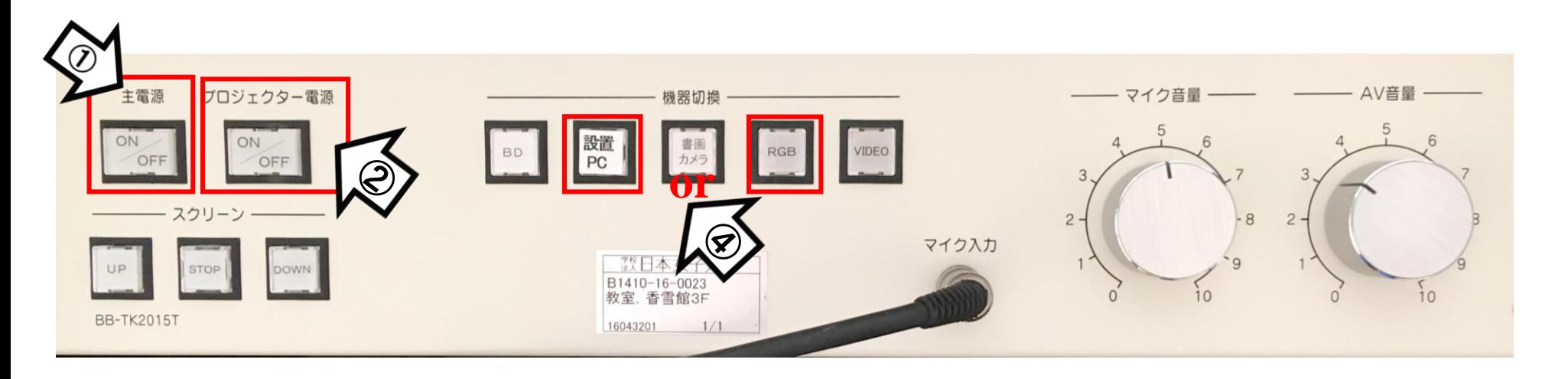

# 使用後はケーブル類を取り外し、「主電源」 OFF

# **Win10** プロジェクター投影画面の切替方法

#### <<ノートPCのディスプレイとプロジェクター投影画像が異なる場合の対処法>>

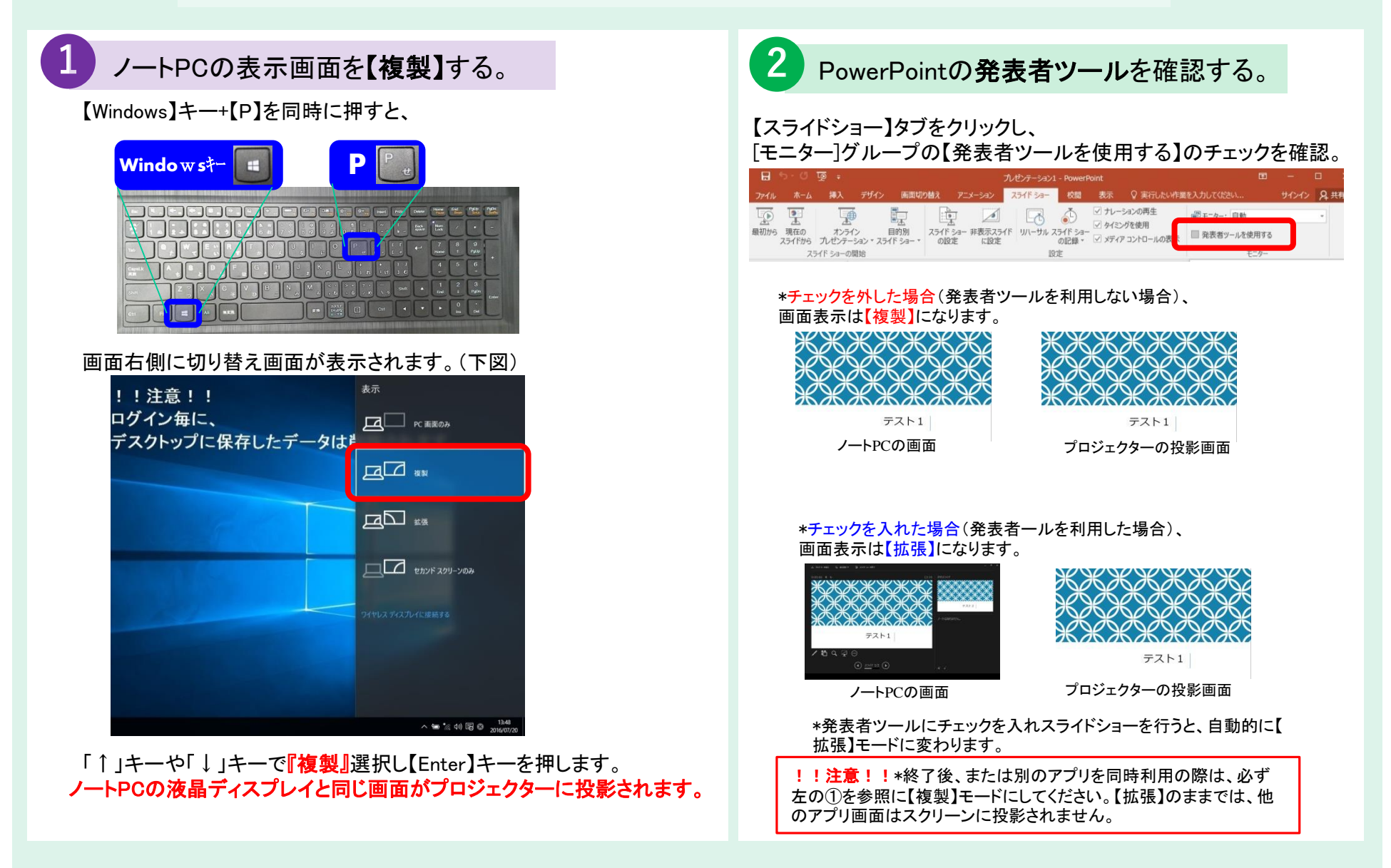

#### 再生用BD(CD・DVD再生可)デッキの使い方

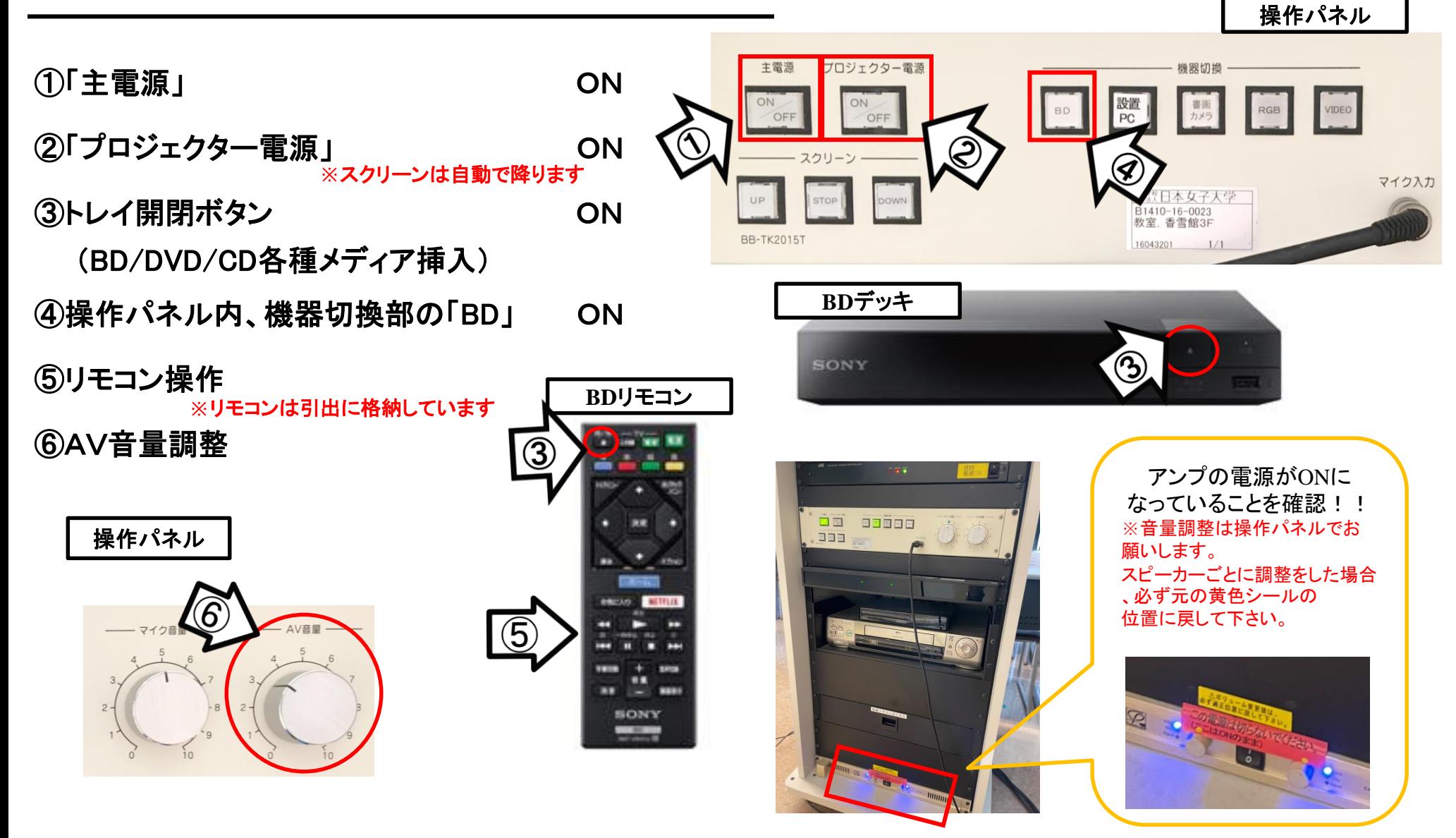

使用後はディスクをデッキから取り出し、主電源スイッチ OFF

①「主電源」 ON

②「プロジェクター電源」 ON ③書画カメラ本体の電源 ON **※**スクリーンは自動で降ります

④操作パネル【機器切換】部の「書画カメラ」 ON ⑤本体にて操作

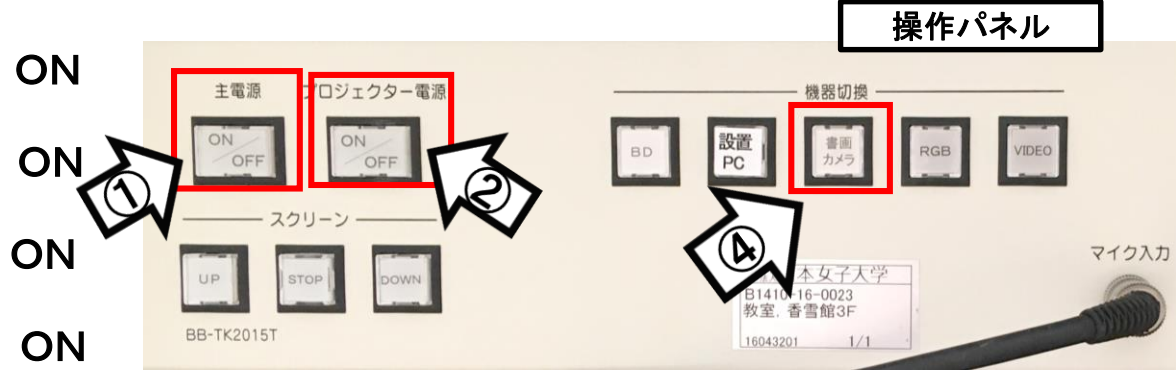

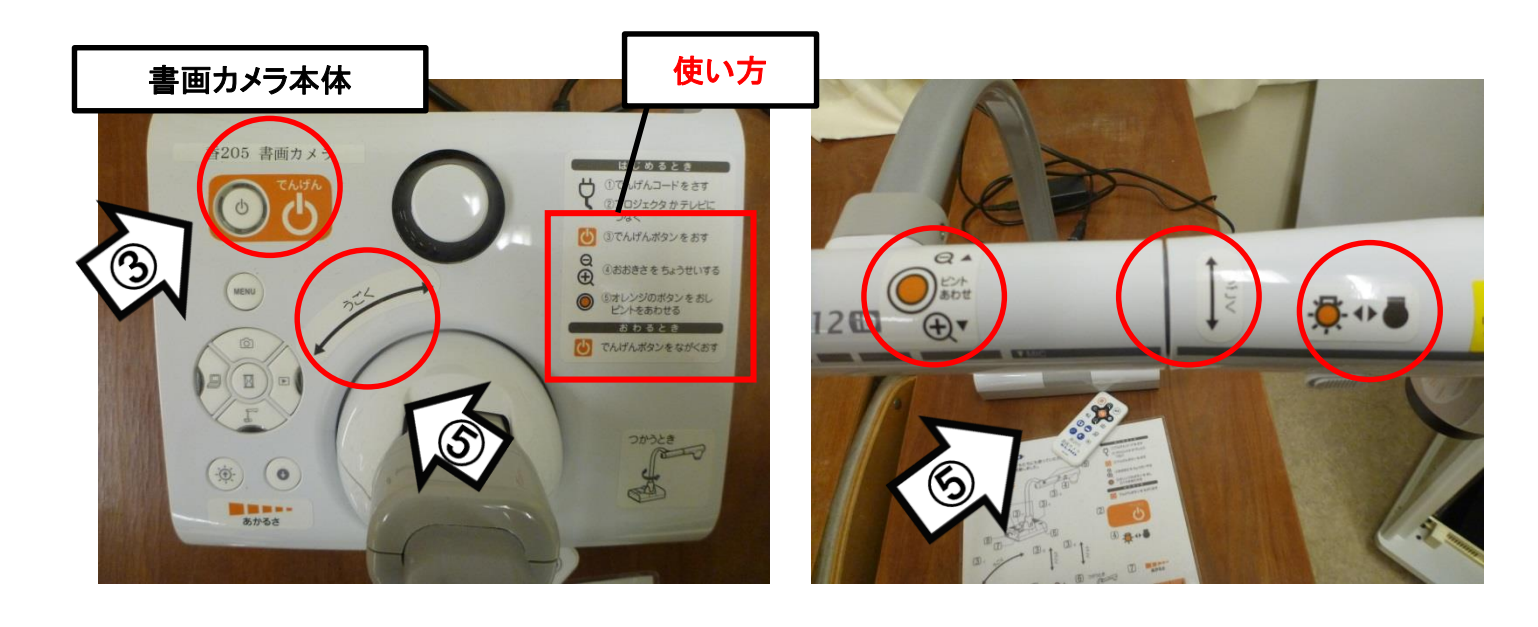

使用後は書画カメラ本体の電源 OFF、「主電源」 OFF